Instructions for Students to navigate the Finances App in Workday to view balances, generate statements, make payments, submit insurance waivers and access the 1098-T tax form.

# **STEP 1** Log into [Workday.](http://www.amherst.edu/go/payment)

**STEP 2** Navigate to the Menu and select *Finances.*

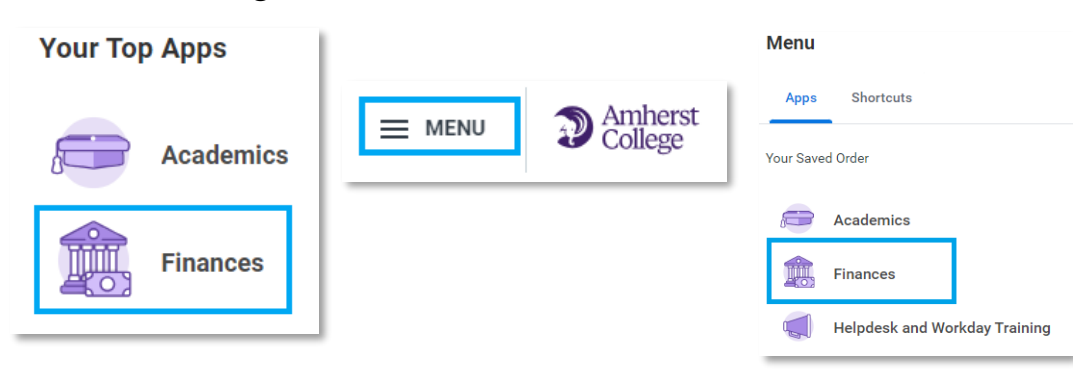

#### **STEP 3**

My Account: *View Statement* allows a specific term to be selected to view all related activity. The Generate PDF button creates a printable PDF version. Statement view will only show the selected term balance details.

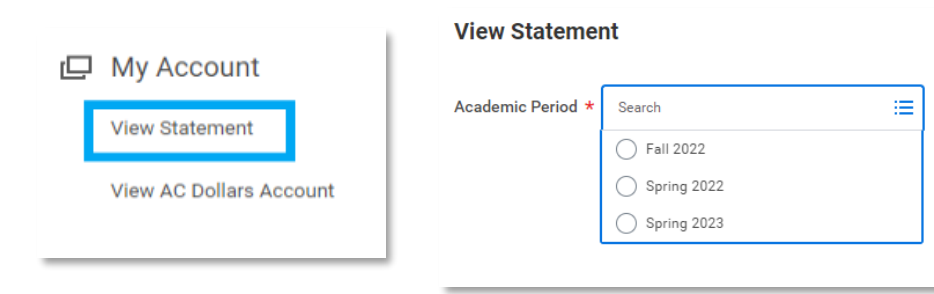

### **STEP 3 continued**

Prior term balance details must be viewed by running the corresponding term statement. Prior term past due balances will show in the past due total on both the related term and the current term statements. Prior term non-past due balances will NOT show on a statement that is not specific to the term.

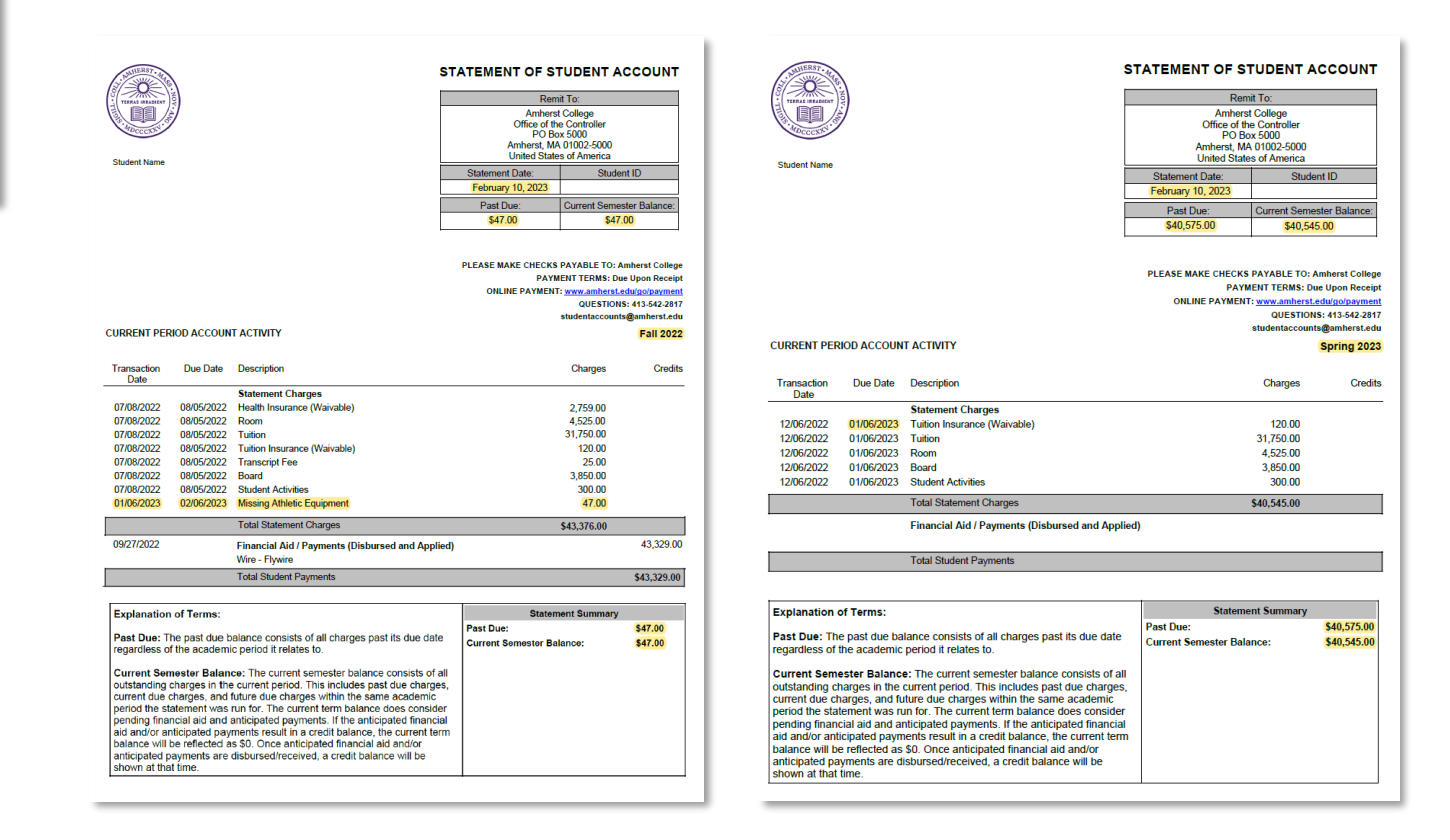

# **Student Guide to Navigating the Finances App in Workday**

**Account Activity** 

**View Statement** 

**Outstanding Charges** 

16,235.00

 $0.00$ 

Current Due

**View Details** 

63.998.00

**Total Account Balance** 

workday.

**Helpful Hint:** Clicking on items in **BLUE** text will create a popup box listing all individual charges that make up the total amount allowing you to drill deeper.

16,235.00

Due Nov

47,763.00

Future Due

**STEP 4**  Account Activity & Outstanding Charges:

*Total Account Balance* consists of all unpaid charges. This includes past due, current due and future due charges.

*Due Now* is the amount currently owed and consists of current due charges and all charges past their due date.

*View Statement-* refer to step 3 for complete instructions.

*Past Due* consists of charges that have not been paid and were due in the past.

*Current Due* consists of charges due within the next 30 days.

*Future Due* consists of charges due more than 30 days into the future.

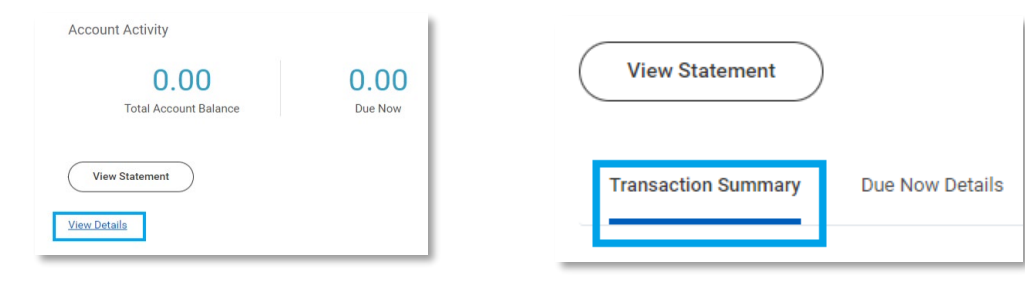

*View Details* will allow you to see a *Transaction Summary* of ALL account transactions regardless of term.

*Due Now Details* will allow you to see the individual amounts in each category for Past due, Current due, Anticipated payments and Unapplied payments.

**Amherst College** 

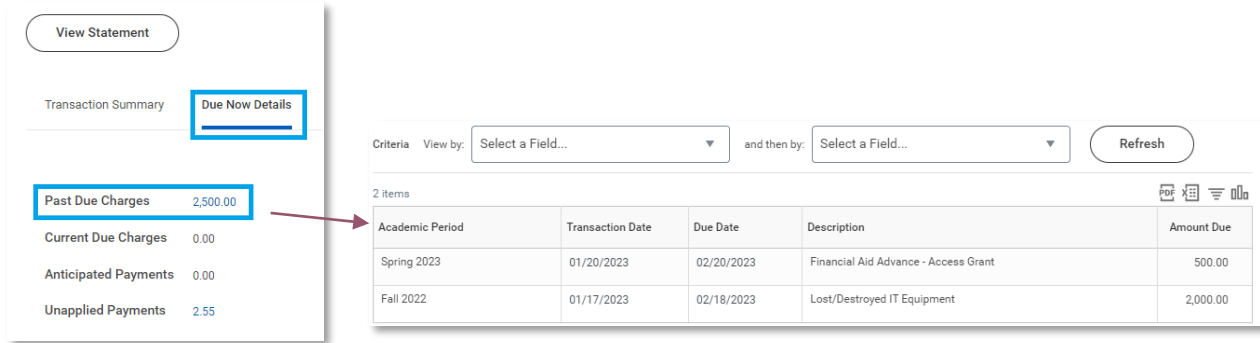

*Anticipated Payments* consist of Financial Aid and sponsor contracts (such as payment plans) that have not yet been received and/or disbursed to your account*.* 

*Unapplied Payments* consist of payments that have not been applied to charges. Contact [studentaccounts@amherst.edu](mailto:studentaccounts@amherst.edu) for further details or to request a refund if your unapplied amount is due to a payment unrelated to Financial Aid.

workday.

# **STEP 5**

Payment Links: *Make a Payment Through Nelnet* will bring you to your Nelnet profile. The current balance will be the combined sum of all term balances due. Click the *Make a Payment* box to proceed.

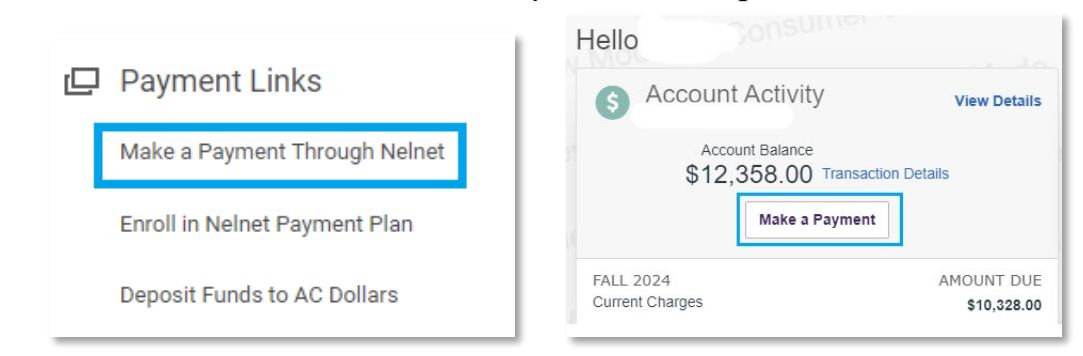

Check the box for each of the charges to pay and click *Next-Payment Method*. This brings you to the screen to enter the credit/debit card\* (additional fees apply) or checking/savings account (no additional fees).

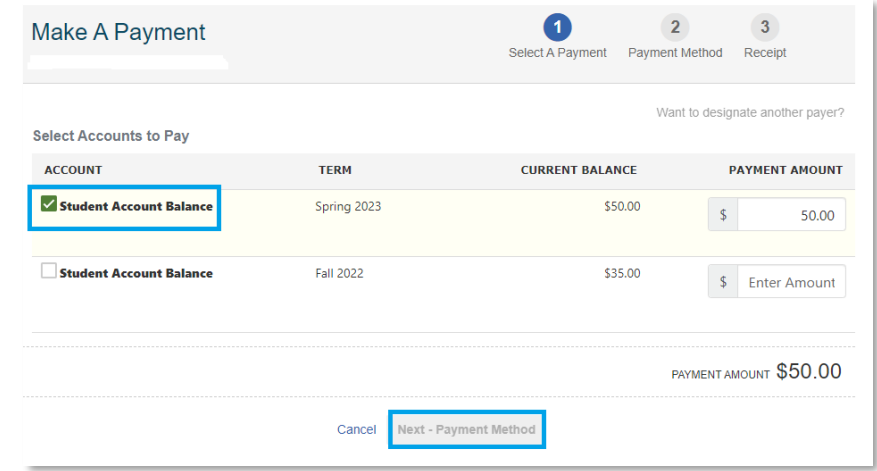

Payment Links: *Enroll in a Nelnet Payment Plan* brings you to Nelnet. Click *Set Up a Payment Plan* and follow the prompts through the "Thank You" screen. Click *Add an Authorized Party* to give delegate access to a parent to create a plan on your behalf. Hello Norman

**Amherst College** 

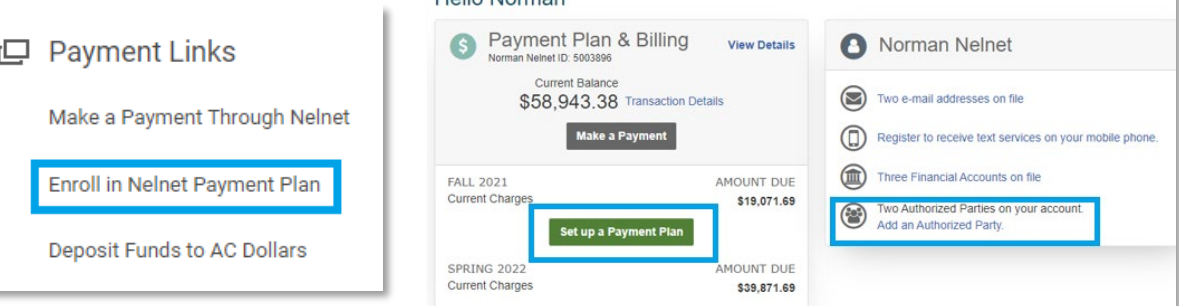

#### **STEP 7**

但 「

**STEP 6** 

Payment Links: *Deposit Funds to AC Dollars* will bring you to the GET Funds site where you can electronically load funds to your AC Dollar account. Select the *Click here to login* link.

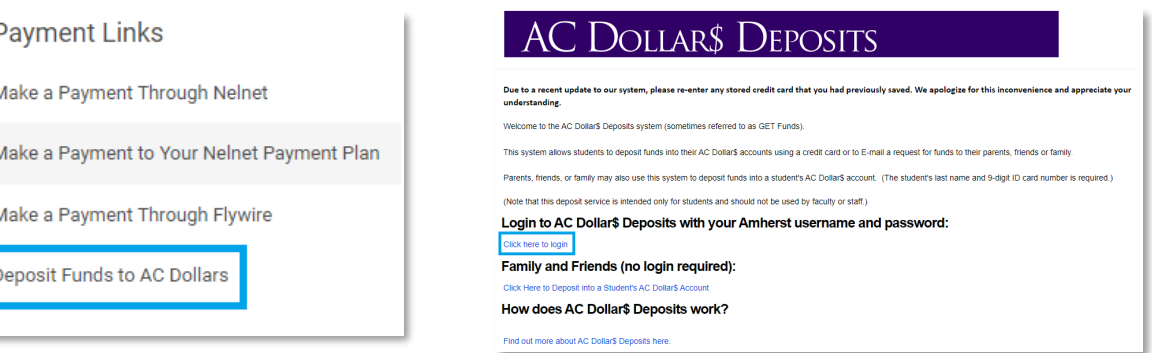

# **STEP 8**

Insurance Waivers: *Waive/Enroll in Health Insurance Plan* will bring you to **STEP 9**  the Gallagher Student Health website. Under the Plan Summary box, select WAIVE to complete a waiver prior to the published deadline.

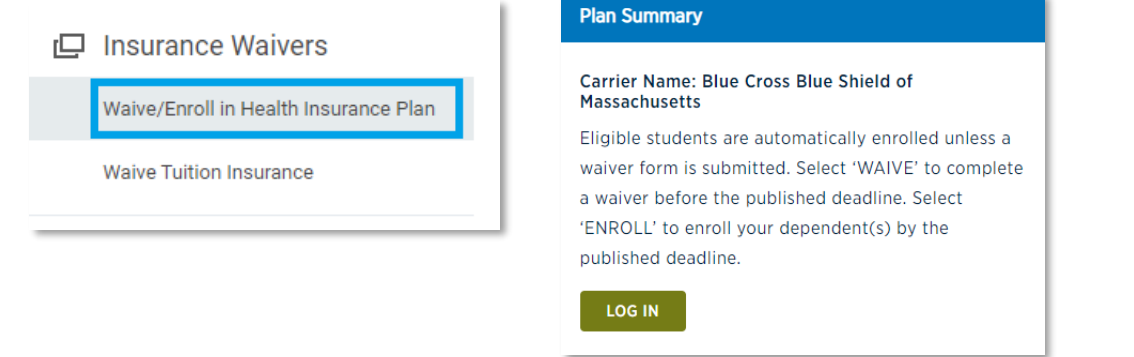

Insurance Waivers: *Waive Tuition Insurance* will bring you to the Amherst College: Tuition Insurance Waiver Form via Google Forms. This must be accessed using your Amherst College student email address.

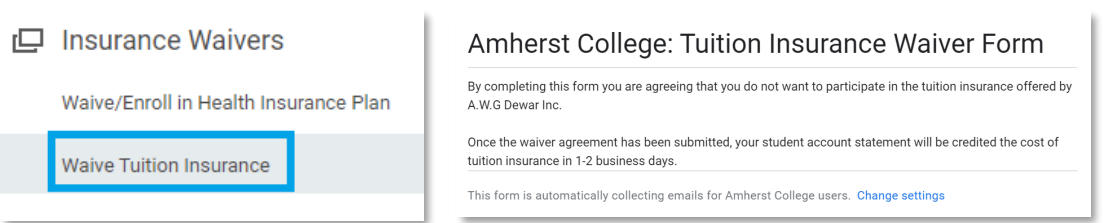

**\*\*IMPORTANT-** Unless the waivers are submitted by the posted deadline on the Student Accounts webpage, you will be enrolled in the plan(s) and the premium(s) will be due in full.

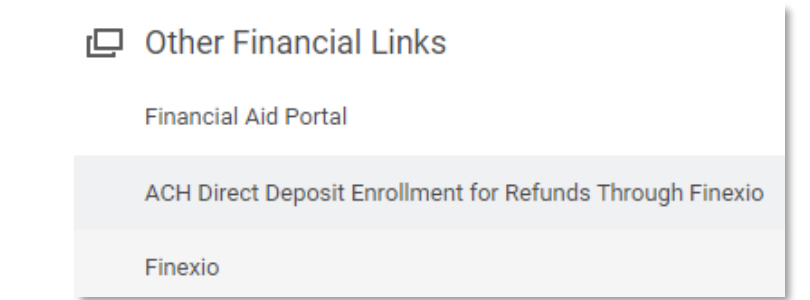

workday.

**Amherst College** 

Other Financial Links: *Financial Aid Portal* brings you to the Amherst College Online Financial Aid System where you can submit an aid application or view your award documents and history. For questions on your Financial Aid please contact finaid@amherst.edu

Other Financial Links: *ACH Direct Deposit Enrollment for Refunds Through Finexio* brings up the instructions to add banking information in Finexio so students can receive refunds faster. Students who do not enter banking information will receive all refunds via echeck sent to their Amherst email.

Other Financial Links: *Finexio* brings you to their main login page. This is a third party vendor the College partners with to send non-Payroll related payments such as refunds and prizes to students.

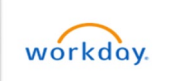

#### **STEP 10**

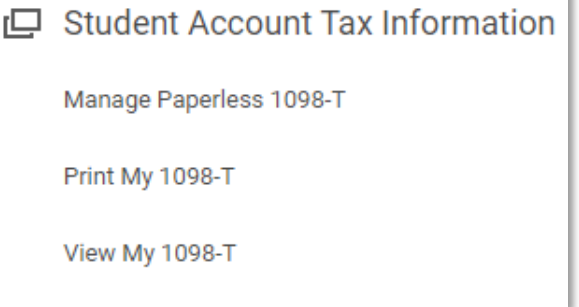

Student Account Tax Information: *Manage Paperless 1098-T* allows you to choose NOT to have a paper copy mailed for the tax year. (Complete each year in January)

*Print My 1098-T* allows you to print a copy for your records or save a PDF version to be electronically sent to the person who can claim you as a dependent.

*View My 1098-T* lists the box values and explanations.

# **IMPORTANT:**

Workday and Nelnet links and username/ passwords *will not* be the same. Please be sure to bookmark [this link](https://www.amherst.edu/offices/controller/student-accounts/access-workday-payment-portal) to access each of the below options and save your username and password for each platform.

**Amherst College** 

- Student Workday Login
- Make a One-Time electronic Payment through Nelnet
- Make a payment to your Payment Plan through Nelnet
- Make an International Payment through Flywire

We also recommend you bookmark these instructions for future use. Should you have any questions we can be reached at [studentaccounts@amherst.edu](mailto:studentaccounts@amherst.edu) 413-542-2811

Visit our website for detailed information and instructions on many other topics related to your student account.

<https://www.amherst.edu/offices/controller/student-accounts>